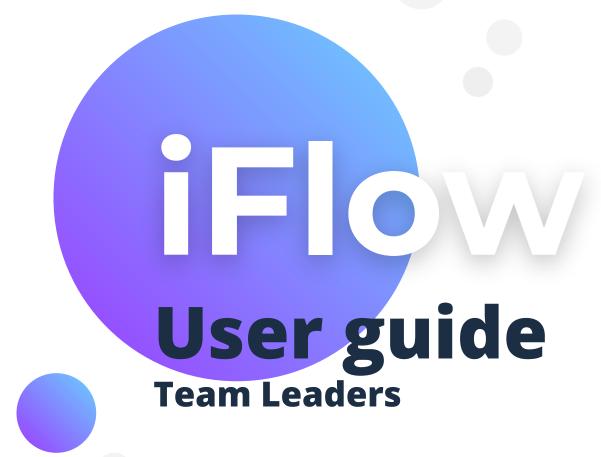

Read more

### How do you log in?

The iFlow app can be used from any device with internet connection.

Follow these steps to log in:

- Enter www.iflow.ro/en
- Click on "Login"
- Fill in with the credentials received from the admin (e-mail and password)
- Click on "Log in"

|                | Login                  |
|----------------|------------------------|
| We             | lcome to iFlow!        |
| E-mail address |                        |
| E-mail         |                        |
| Password       | Forgot your password   |
| Password       |                        |
|                | Log in                 |
| Don't hav      | ve an account? Sign up |

# How do you create a shortcut for iFlow?

The easiest way to access the app from your phone is to create a shortcut of the website on your device.

#### How can you do that?

- Access www.iflow.ro/en
- Click on the "Settings" menu of the browser
- Select "Add on homescreen"

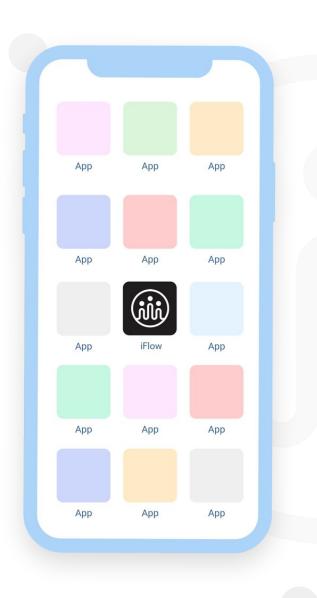

#### How do you change your password?

After you entered your account for the first time, you will want to change your password.

Follow these steps:

- Access your profile
- Click on "Settings"
- Click on the "Account settings" tab
- Write the old password and the new one
- Click on "Save settings"

\*The password must include at least 8 characters, one letter, one number and one symbol.

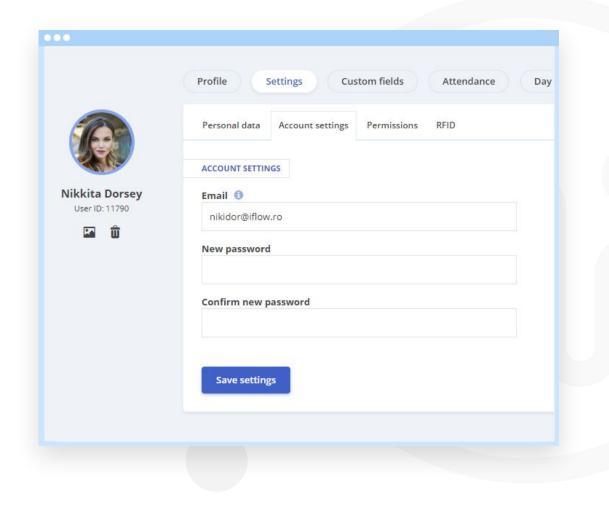

### How do you check-in?

#### How do I check-in:

- From Dashboard
- Click on "Check in"
- Choose the location
  \*If you are required to by your admin
- Check the date and time
- Click on "Add check in"

\*To check out, follow the same steps as described above, after pressing the "Check out" button

| Add live attendan                     |          | >                                       |
|---------------------------------------|----------|-----------------------------------------|
| Check in C                            | heck out |                                         |
| Nikkita Dorsey 🗙                      |          | >                                       |
| Location                              |          |                                         |
| Stracker Ltd.                         |          | •                                       |
| Date *                                | Time *   |                                         |
| 18/05/2020                            | 11:23:54 |                                         |
| 46°04'30.3"N 23°33<br>View larger map | Google   | tonoraulor<br>of Use Report a map error |
|                                       | Cancel   | Add check in                            |

# How do you check-in/out other employees?

How do you check-in/out:

- From Dashboard
- Click on "Check in"/"Check out"
- Select the employees
- Choose the location
  \*If you are required to by your admin
- Check the date and time
- Click on "Add check in"

\*When you are checking-in/out multiple employees at the same time, all of them will be registered by the app at the same location, date and time.

| Check in C                            | heck out                              |                    |
|---------------------------------------|---------------------------------------|--------------------|
| Nikkita Dorsey 🗙<br>Izabella Moon 🗙   | Reilly Mcclain × Montague Atkins ×    | >                  |
| Location                              |                                       |                    |
| Stracker Ltd.                         |                                       | ×                  |
| Date *                                | Time *                                |                    |
| 19/05/2020                            | 10:42:51                              |                    |
| 46°11'58.6"N 23°37<br>View larger map |                                       | +                  |
|                                       | Google<br>Map data ©2020 Terms of Use | Report a map error |

#### How do you edit or delete a check-in/out?

If there are any errors in your check-in/out:

- From Dashboard
- Click on the day of for the employee you want to edit/delete
- In the Day data panel from the employee's profile you can edit or delete

\*You will be able to edit or delete any of the day data, only if the admin will give you permission.

| rofil      |      |       | Set   | ting  | s    |    | Cus | tom | field | s   |     | Atter | dano | e    |      | Day | data | 9  |    |          |      |     |       |     |       |       |      |        |     |
|------------|------|-------|-------|-------|------|----|-----|-----|-------|-----|-----|-------|------|------|------|-----|------|----|----|----------|------|-----|-------|-----|-------|-------|------|--------|-----|
|            |      |       |       |       |      |    |     |     |       |     | ¢   |       |      | N    | ay 2 | 020 |      |    |    | <b>)</b> |      |     |       |     |       |       |      |        |     |
| Fr         | Sa   | Su    | Mo    | Tu    | We   | Th | Fr  | Sa  | Su    | Mo  | Tu  | We T  | h F  | r Sa | Su   | Мо  | Tu   | We | Th | Fr :     | Sa S | u 1 | VIO T | u W | 'e Th | Fr    | Sa   | Su     |     |
| 1          | 2    | 3     | 4     | 5     | 6    | 7  | 8   | 9   | 10    | 11  | 12  | 13 1  | 4 1  | 5 16 | 17   |     | 19   |    | 21 | 22       | 23 2 | 4   |       |     | 7 28  | 29    | 30   | 31     |     |
| +          | 1 da | ay se | lecte | d 8 h | nour | s  |     |     |       | *   | *   |       |      |      |      | 4   | 4    | ÷  | *  | 4        |      |     |       |     | May 2 | 020:  | 20 d | ays 16 | 50H |
|            |      |       | lecte |       | nour | s  |     |     |       |     | *   |       |      |      |      | 4   |      | ÷  |    | <b></b>  |      |     |       |     | May 2 | :020: | 20 d | ays 10 | 50H |
|            | atte |       |       |       |      | S  |     |     |       | Tim | ie. |       |      | Te   | rmin |     | pe   | *  |    | ţ        | ocat | on  |       |     | May 2 | 020:  | 20 d | ays 10 |     |
| ive<br>Dat | atte | enda  | ance  |       |      |    |     |     |       |     | ee  |       |      | Te   |      |     | pe   | •  | ¥  |          | ocat |     |       |     | May 2 |       | 20 d |        |     |

### How do you add events for yourself?

- From Dashboard
- Click on "Add events"
- Choose the event
- Fill in the necessary information: date, time, reason, etc.
- To save click on "Add"

\*If you made a mistake while adding the information, you can edit/delete them while the event is still pending (waiting for approval). Afterward, for any change you will need to make a request to receive permission to edit it.

| Add new Paid Le     | ×            |              |
|---------------------|--------------|--------------|
| Zahid Krueg         | er v         |              |
| Paid leave *        |              |              |
| 2020 - Annual Leave | e 21/21 days | <b>. v</b>   |
| Start date *        | End date *   | Working days |
| 18/05/2020          | 24/05/2020   | 5            |
| Request reason      |              |              |
| Vacay ;)            |              |              |
|                     |              |              |
| Attach a file       |              |              |
|                     |              | Cancel Add   |

## How do you add events for other employees?

- From Dashboard
- Click on "Add events"
- Choose the event
- Choose the employee/employees
- Fill in the necessary information: date, time, reason, etc.
- To save click on "Add"

\*If you added wrong information, you can edit/delete it at any time for the employees that are part of your team.

| Add new Paid Leave       | ×          |              |
|--------------------------|------------|--------------|
| Nikkita Dorsey           | ~          |              |
| Paid leave *             |            |              |
| 2020 - Annual Leave 21/2 | 21 days    | ¥            |
| Start date *             | End date * | Working days |
| 18/05/2020               | 24/05/2020 | 5            |
| Request reason           |            |              |
| Vacay ;)                 |            |              |
|                          |            |              |
| Attach a file            |            |              |
|                          |            | Cancel Add   |

## How do you approve events for employees?

- From Dashboard
- Select "Activity" from the main menu
- Select the events that are waiting approval
- Click on "Approve" or "Reject"

\**In the Activity menu you can use filters to approve or reject events.* 

| o ev | ents selected 🗙 Se              | election: Approve Reject Delete |         |
|------|---------------------------------|---------------------------------|---------|
|      | Name                            | Туре                            | Duratio |
|      | Nikkita Dorsey<br>Stracker Ltd. | Paid Leave                      | 6 Days  |
|      | Dylan Downes<br>Web Design      | Paid Leave                      | 1 Day   |
|      | Nikkita Dorsey<br>Stracker Ltd. | Paid Leave                      | 1 Day   |
|      | Alyssia Morales<br>Web Design   | Paid Leave                      | 1 Day   |
|      | Dylan Downes<br>Web Design      | Paid Leave                      | 3 Days  |

#### How do you edit an event?

To edit an unapproved event:

- From Dashboard
- Click on the day of the event
- In the "Events" panel click on "Edit" or "Delete"
- Make the changes and click on "Save"

\*You can edit/delete events for your team members, even after the event was approved.

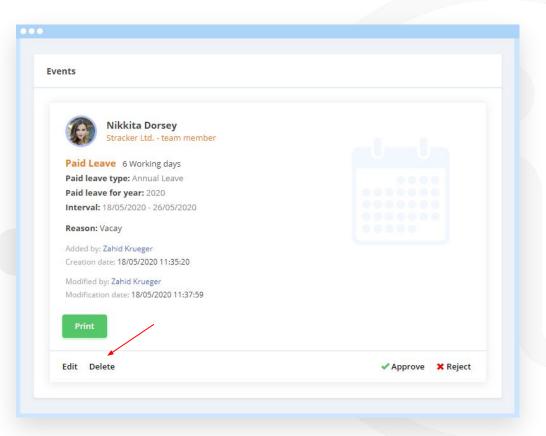

# How do you upload files in iFlow?

You can upload files in iFlow when you add events.

For example, you want to add a sick leave:

- Click on "Add event"
- Select "Sick leave"
- Select the employee
- Select the leave type and the duration
- Click on "Attach file", choose the file from your device
- Click on "Add"

| Add new Paid Le    | ave 💿        | >            |
|--------------------|--------------|--------------|
| Nikkita Dor        | sey ~        |              |
| Paid leave *       | 45 104 - 1   |              |
| 2020 - Annual Leav | e 15/21 days |              |
| Start date *       | End date *   | Working days |
| 21/05/2020         | 26/05/2020   | 3            |
| Request reason     |              |              |
| Birthday Trip      |              |              |
|                    |              |              |
| Attach a file      |              |              |

#### Where do you check the attendance?

You can see in real time, daily, the attendance of the employees:

- Real attendance report
- Real registry report
- Timesheet

\*Or individually on each employee's profile.

|                      | Live attendance |              |          |                      |
|----------------------|-----------------|--------------|----------|----------------------|
|                      | Date            | In / Out     | Time     | Terminal type        |
| a Dorsey<br>D: 11790 | Tu 03/03/2020   | +            | 19:30:00 | Manual ( Zahid Krueg |
| â                    | Tu 03/03/2020   | +            | 11:00:00 | Manual ( Zahid Krueg |
|                      | Fr 21/02/2020   | +            | 17:30:00 | Manual ( Zahid Krueg |
|                      | Fr 21/02/2020   | +            | 10:00:00 | Manual ( Zahid Krueg |
|                      | Th 20/02/2020   | .+:          | 17:00:00 | Manual ( Zahid Krueg |
|                      | Th 20/02/2020   | +            | 10:00:00 | Manual ( Zahid Krueg |
|                      | We 19/02/2020   | ( <b>#</b> 1 | 17:00:00 | Manual ( Zahid Krueg |
|                      | We 19/02/2020   | +            | 08:00:00 | Manual ( Zahid Krueg |
|                      | Tu 18/02/2020   | +            | 17:00:00 | Manual ( Zahid Krueg |

#### How do you activate e-mail notifications?

Follow these steps, if you want to receive notifications when your events are approved or rejected:

- Access your profile
- Click on "Settings"
- Click on " Permissions"
- Check the box for email notifications
- Click on "Save settings"

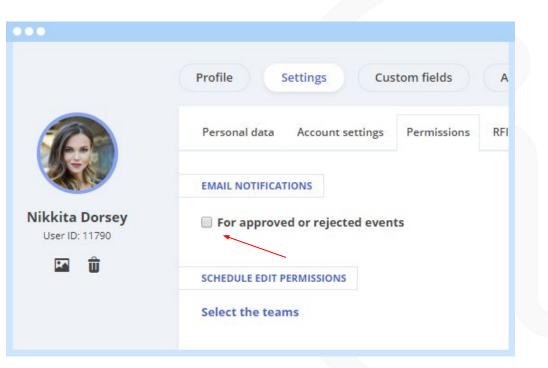

#### How do you set a work schedule for employees?

- From the "Work schedule" panel
- Double click on a day, fill in the time interval and the break
  - Copy the work schedule for all the
- employees that share the same schedule
  - Or right click to choose one of the
- predefined work shifts

\*You can create any type of work schedule with any time interval.\*Predefined work shifts are created by the admin.

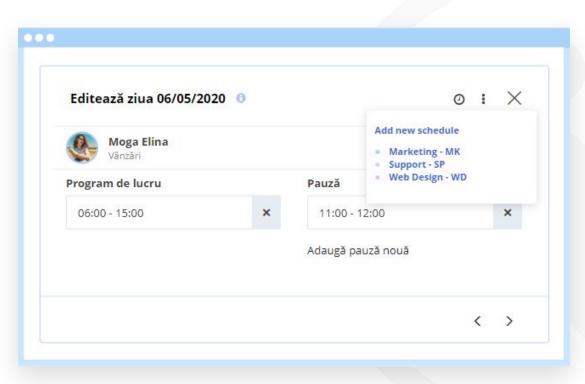

### How do you fill in personal data of the employees?

- From Dashboard
- Click on the employee's name
- From his profile, click on "Settings"
- Fill in the data
- To save click on "Save settings"

|                                        | Personal data Account settings Permissi | ons RFID          |                    |
|----------------------------------------|-----------------------------------------|-------------------|--------------------|
|                                        | PERSONAL DATA                           |                   |                    |
| <b>ikkita Dorsey</b><br>User ID: 11790 | Full name *                             |                   |                    |
| <b>E û</b>                             | Nikkita Dorsey                          |                   |                    |
|                                        | Social security number                  |                   |                    |
|                                        |                                         |                   |                    |
|                                        |                                         |                   |                    |
|                                        | ID card number                          | ID card issued by | ID card issue date |
|                                        | ID card number here                     |                   |                    |
|                                        | City                                    | County            |                    |
|                                        | Address                                 |                   |                    |
|                                        |                                         |                   |                    |

# How do you fill in the custom fields of the employees?

- From Dashboard
- Click on the employee's name
- From his profile, click on "Custom fields"
- Fill in the data
- To save click on "Update"

\*Custom fields are created by the admin.

|                                         | Profile Settings Custom fields Attendance | Day data |
|-----------------------------------------|-------------------------------------------|----------|
|                                         | Custom fields                             |          |
| 2. TC.                                  | Job Title                                 |          |
| i <b>kkita Dorsey</b><br>User ID: 11790 | HR Manager                                | ×        |
| <b>E û</b>                              | Location                                  |          |
|                                         | New York                                  | ×        |
|                                         | Company Car                               |          |
|                                         | Yes                                       | ×        |
|                                         | Company phone                             |          |
|                                         | Yes                                       | ×        |
|                                         | Emergency Contact                         |          |
|                                         | 0545874871                                | ×        |

# How do you set available paid leave days for employees?

- From Dashboard
- Click on the employee you need
- At the "Paid leave days" section, click on "Add"
- Select the type of paid leave
- Fill in the number of days
- Select the year
- To save click on "Add"

\*Paid leave types are created by the admin.

| Add paid leave days     | ×          |
|-------------------------|------------|
| The type of paid leave: |            |
| Maternity leave         |            |
| Note:                   |            |
| Maternity leave         |            |
| Number of days:         |            |
| 0                       |            |
| Year:                   |            |
| 2020 *                  |            |
| Timesheet symbol: ML    |            |
|                         | Cancel Add |

### How do you access reports?

- As a team leader you have access to all the reports, and you can filter them by teams.
- From the main menu, click on "Reports"
- Select any report from the list
- You can download or print them at any time

| Work                                                       | schedule Emj                 | ployees >                                                                                                    | Reports 🗸 Set                                           | tings > Q |                                                         |  |  |
|------------------------------------------------------------|------------------------------|----------------------------------------------------------------------------------------------------|---------------------------------------------------------|-----------|---------------------------------------------------------|--|--|
| Settings Custom fields                                     |                              |                                                                                                    | Timesheet<br>Food coupons<br>Paid leave<br>Medical days | ay data   | ay data<br>ANNUAL LEAVE<br>Total: Used: Rema<br>42 3 39 |  |  |
| TIME AND TIME OFF<br>ime: Time off: Differe<br>m Oh 3h 30n |                              | Overtime and time off<br>Employees<br>Custom fields<br>Monthly attendance<br>Real registry<br>Real attendance | ANNUAL<br>Total:                                        |           |                                                         |  |  |
| RMATION<br>n: Strack                                       | er Ltd.<br>You are not a tea | mlaadar                                                                                                    | Files<br>Compensatory Time<br>Data export               |           |                                                         |  |  |

#### How do you print documents?

From the employee's profile:

- Click on the document from the Documents list
- Click on "Print" / "Download Word.docx"
- From the Activity menu:
- Click on the event for which you want to print/download the document
- Click on "Print"
- Click on "Print" / "Download Word.docx"

| •••                         | Profil Setări Câmpuri personalizate Prezentă Activităti zilnice                                                                                                    |  |  |  |
|-----------------------------|----------------------------------------------------------------------------------------------------|--|--|--|
|                             | Profil  Setări  Câmpuri personalizate  Prezență  Activități zilnice    Printează  Descarcă Word .docx                                                                                                    |  |  |  |
|                             | ADEVERINȚĂ DE LIBERĂ CIRCULAȚIE                                                                                                    |  |  |  |
| Moga Elina<br>User ID: 2988 |                                                                                                    |  |  |  |
|                             | B I U ↔ H1 H2 ﷺ x2 x2 Normal ᠅ Normal                                                                                                    |  |  |  |
|                             | Adeverință angajator                                                                                                    |  |  |  |
|                             | Subsemnatul (nume, prenume)în cadrul (organizaț<br>în calitate de (funcția)în cadrul (organizaț<br>că deplasarea persoanei menționată mai jos, între domiciliu și locul său de muncă,<br>activitatea organizației și nu poate fi organizată sub formă de telemuncă. |  |  |  |